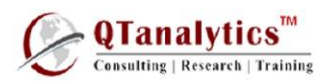

# **Introduction to Environment**

**Objectives:** To learn and Use R programming for statistical analysis of the data:

- Basic Computations in R
- Computing descriptive statistics of the data
- Summarize samples and tables
- Correlation and Correlogram
- Linear Regression Models
- Clustering and Classification

## *How to Install R / R Studio*

**R is available at:**

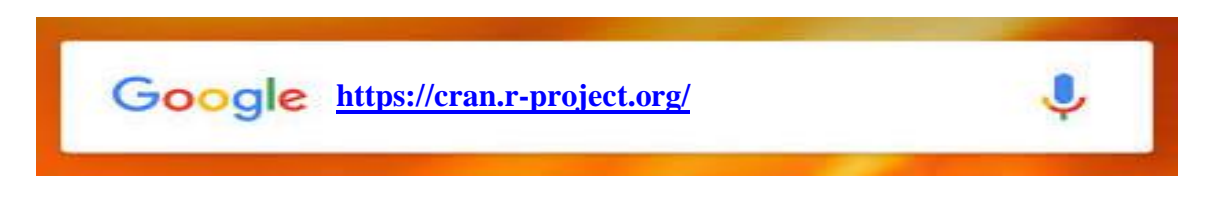

• Click on **Download R for Windows /Linux/Mac** depending on the available operating system

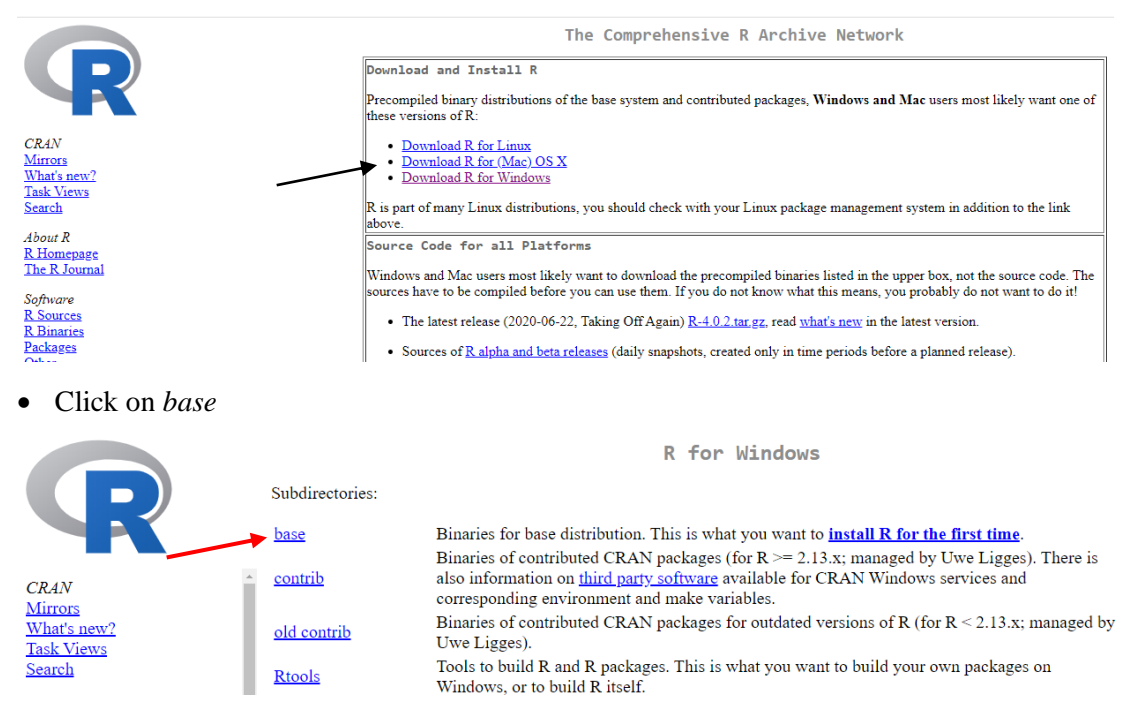

• **Click on** *Download* **R 4.0.2 for windows**

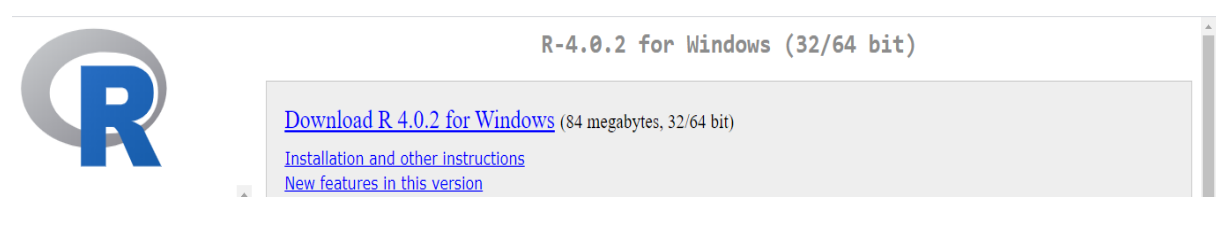

1

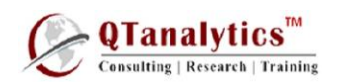

**R Studio is available at:**

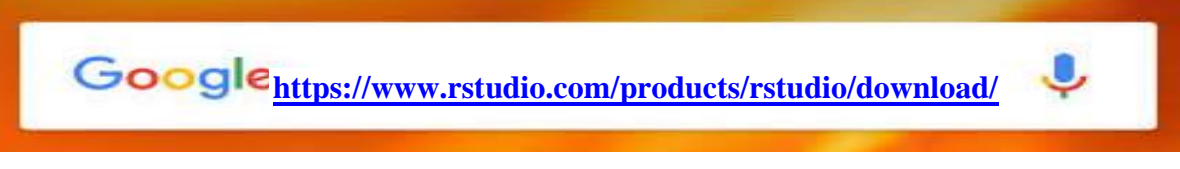

Download RStudio Desktop (Open Source License)

- Under "Installers for Supported Platforms" select the appropriate installer for your operating system:
- When the file finishes downloading, double-click to install. You should be able to click "Next" to all dialogs to finish the installation.

# After installing R and RStudio, **launch RStudio** from your computer "application folders".

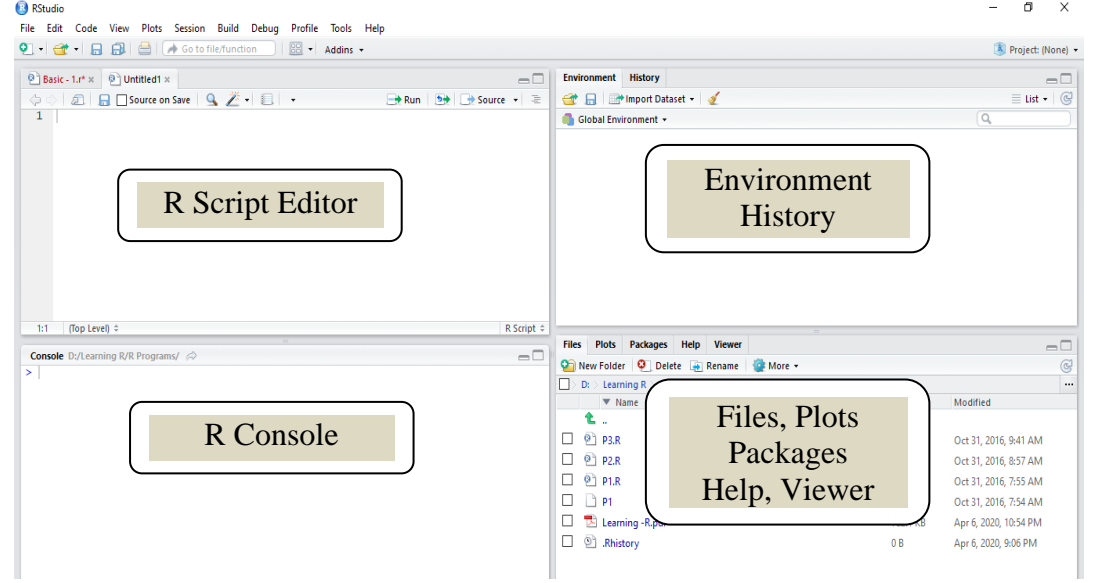

#### *\*Open Interface of RStudio*

- 1. **R Console:** This area shows the output of code you run. Also, you can directly write codes in console.
- 2. **R Script:** As the name suggest, here you get space to write codes. Code editor allowing you to create and open a file containing R script. The R script is where you keep a record of your work. R script can be created as follow: **File –> New –> R Script**.

To run those codes, simply select the line(s) of code and press **Ctrl + Enter.**

- 3. **R environment:** This space displays the set of external elements added. To check if data has been loaded properly in R, always look at this area.
- 4. **Graphical Output:** This space display the graphs created during exploratory data analysis.
	- a. Files tab: show files in your working directory
	- b. Plots tab: show the history of plots you created. From this tab, you can export a plot to a PDF or an image files
	- c. Packages tab: show external R packages available on your system. If checked, the package is loaded in R.

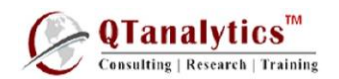

### *\*Key Points*

- # Use **(Ctrl + L)** to clear the R Console
- # '#' is used for comments
- # Use double backward slash "\\" or single forward slash "/" in commands
- # Commands in R **are case sensitive** so its better to use either lower case always in file and folder names
- # R is insensitive to white spaces
- # Loading of corresponding libraries is a pre-requisite to use the functions/arguments provided in that particular library. These libraries are useful, although there are many. Before starting your work you need to load the libraries first
	- # library(ggplot2)
	- # library(corrplot)
	- # library(psych)
	- # library(data.table)
	- # library(curl)
	- # library(agricolae)
- # libraries can be installed both online (**using the Tools-Install Packages-From CRAN**) and Offline using the downloaded zipped folders of the packages (using the Tools-Install Packages-From .zip/.tar/.gz files).

\*Set your working directory Recall that, the working directory is a folder where R reads and saves files.

You can change/set your working directory as follow:

- 1. Create a sub-directory named "Learning R" in your "Documents" folder/D/C drives
- 2. From RStudio, use the menu to change your working directory under **Session > Set Working Directory > Choose Directory**.
- 3. Choose the directory you've just created in step 1

It's also possible to use the R function **setwd()**, which stands for "set working directory".

setwd("c:/Documents/my/working/directory")